# **Recording administration in eClinicalWorks EHR**

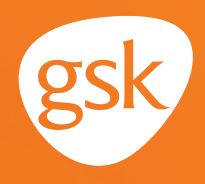

### **Vaccine administration and documentation Recording within eClinicalWorks EHR as part of a complete patient record**

More than a regulatory legal requirement, the documentation of vaccine administration helps ensure a complete and informative patient record, particularly when shared across a practice or health system. An up-to-date and accurate vaccination history ensures that a provider understands the appropriate vaccinations a patient needs according to the Centers for Disease Control and Prevention (CDC) recommendations.

#### **Benefits of documentation**

Information such as manufacturer name, vaccine NDC, lot number, expiration date, site of administration, or if vaccination was refused, is required to be recorded by the provider in the patient record and reported to the state immunization registry. Recording the vaccine administration allows all vaccines a patient has received to be tracked in the future. It also keeps the patient's record up-to-date to ensure appropriate vaccination according to CDC guidelines (especially for vaccines with multiple doses in a series).

#### **Considerations:**

Generally, only one vaccine NDC, lot number, and expiration date can be recorded for each administered vaccine. For multi-component vaccines, the provider can choose to record the information from the vaccine outer package

*If you have further technical questions, consult your internal or external EHR support resources.*

*This guide provides a highlevel overview of how to properly record vaccine administration within eClinicalWorks EHR. This overview is designed to provide guidance for you, your practice's EHR champion, or IT staff.*

*Please note that this guide was created based upon eClinicalWorks EHR version 11. Screens and features may change as new software versions are released.* 

*This guide is for informational purposes only and is not intended to replace detailed instructions provided to you by your internal or external EHR support resources. The information in this guide is subject to change without notice. GSK makes no claims or warranties about the applicability or appropriateness of this information.* 

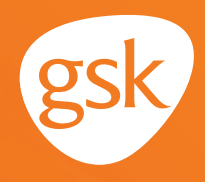

### **Recording administration of multiple vial vaccines**

Adherence to immunization schedules has always been an important part of patient care, and accurate documentation of immunization administration is key to patient compliance and quality of care. eClinicalWorks EHR provides tools that improve and ease the documentation and retrieval of immunizations.

To document the administration of an immunization in eClinicalWorks EHR, click on the **Immunizations** heading under the **Plan** section of an encounter note.

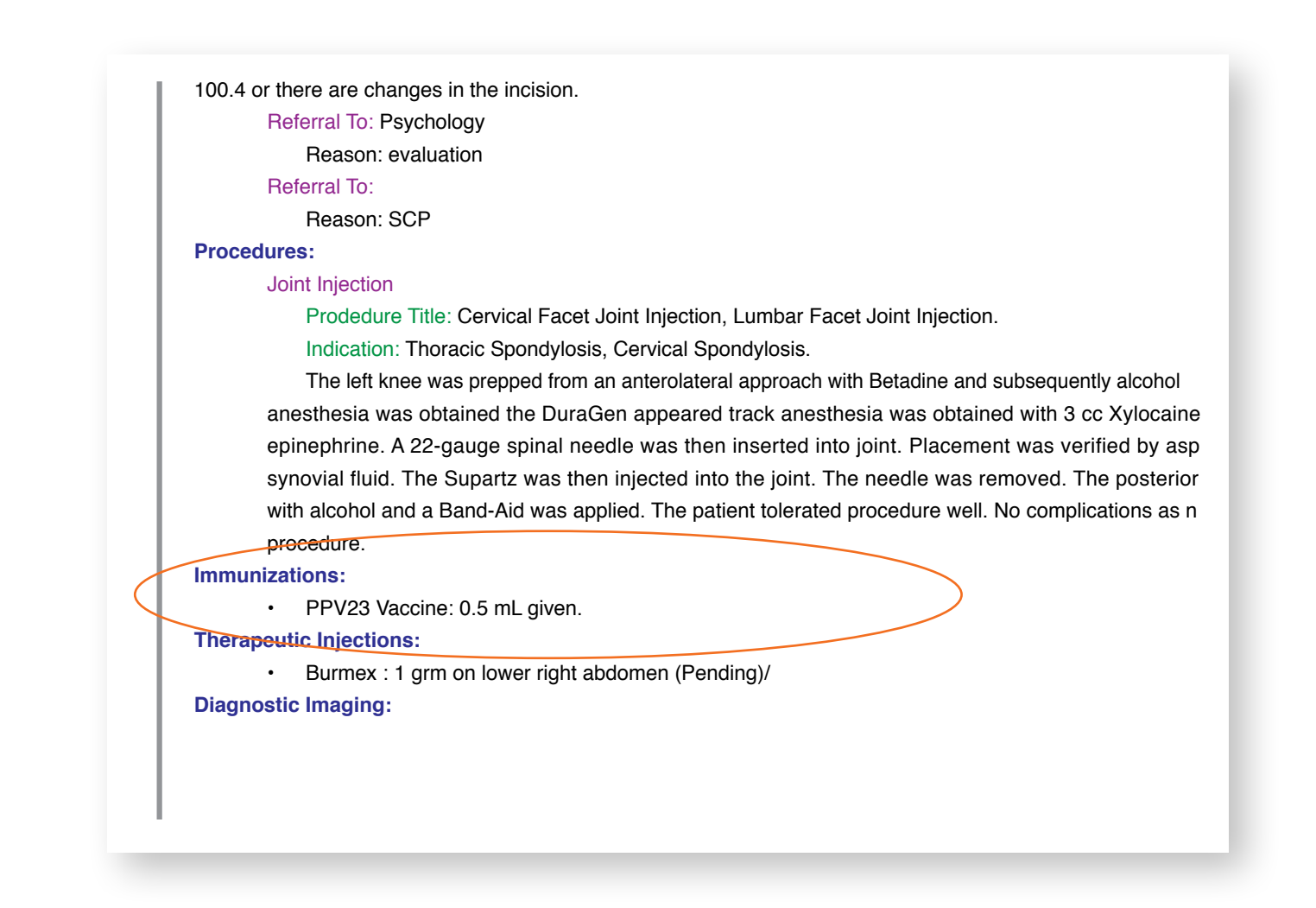

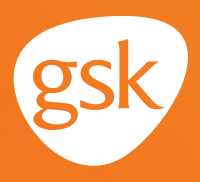

- The **Immunization/Therapeutic Injections** window displays

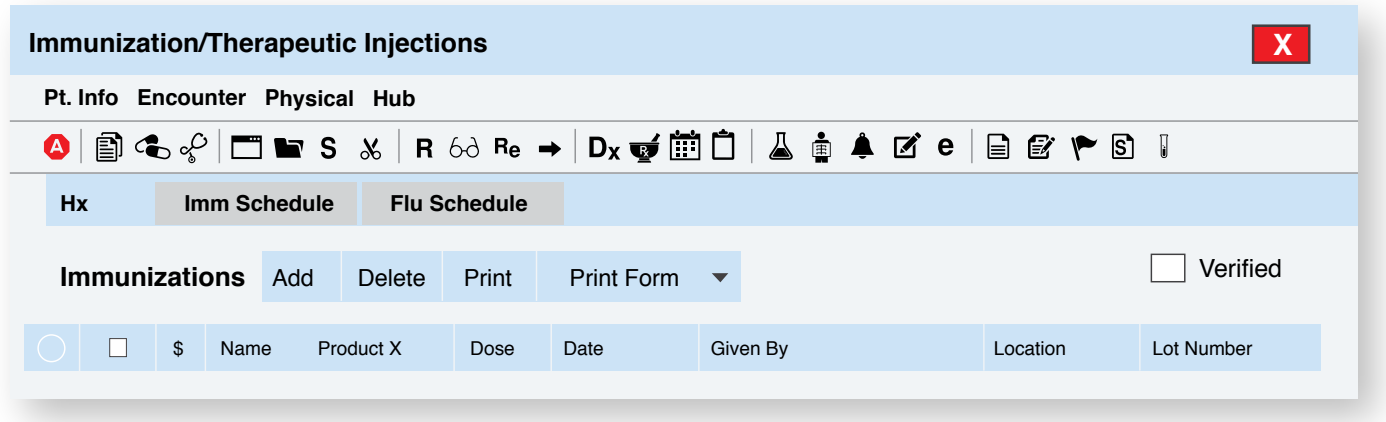

- Select the **Immunization Schedule** button to display recommended immunizations and the current status of the patient
- From this screen, the **Immunization Schedule** recommended for the patient displays
- Select the **Add** button to the right of the desired immunization to open the **Immunization Details** screen

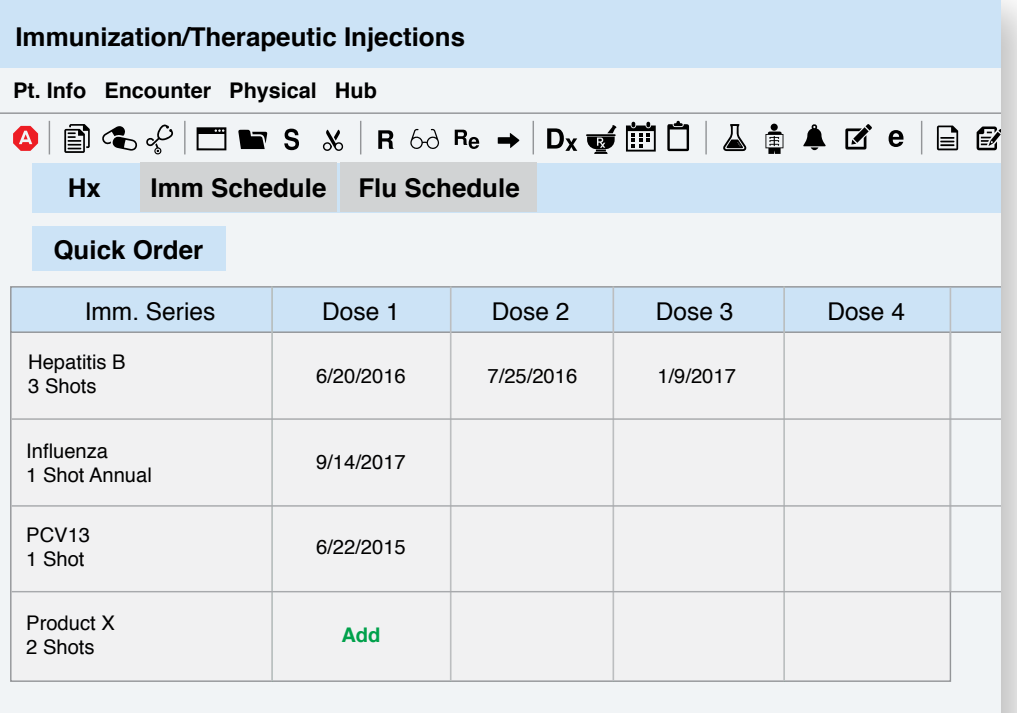

# **Recording administration in eClinicalWorks EHR**

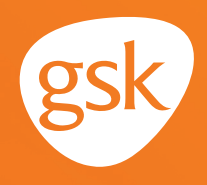

- If immunization details do not automatically appear, type the name of the desired immunization in the **Find** box and select the immunization from the results
- Once the immunization is selected, enter additional information as needed to complete the documentation of the immunization administration

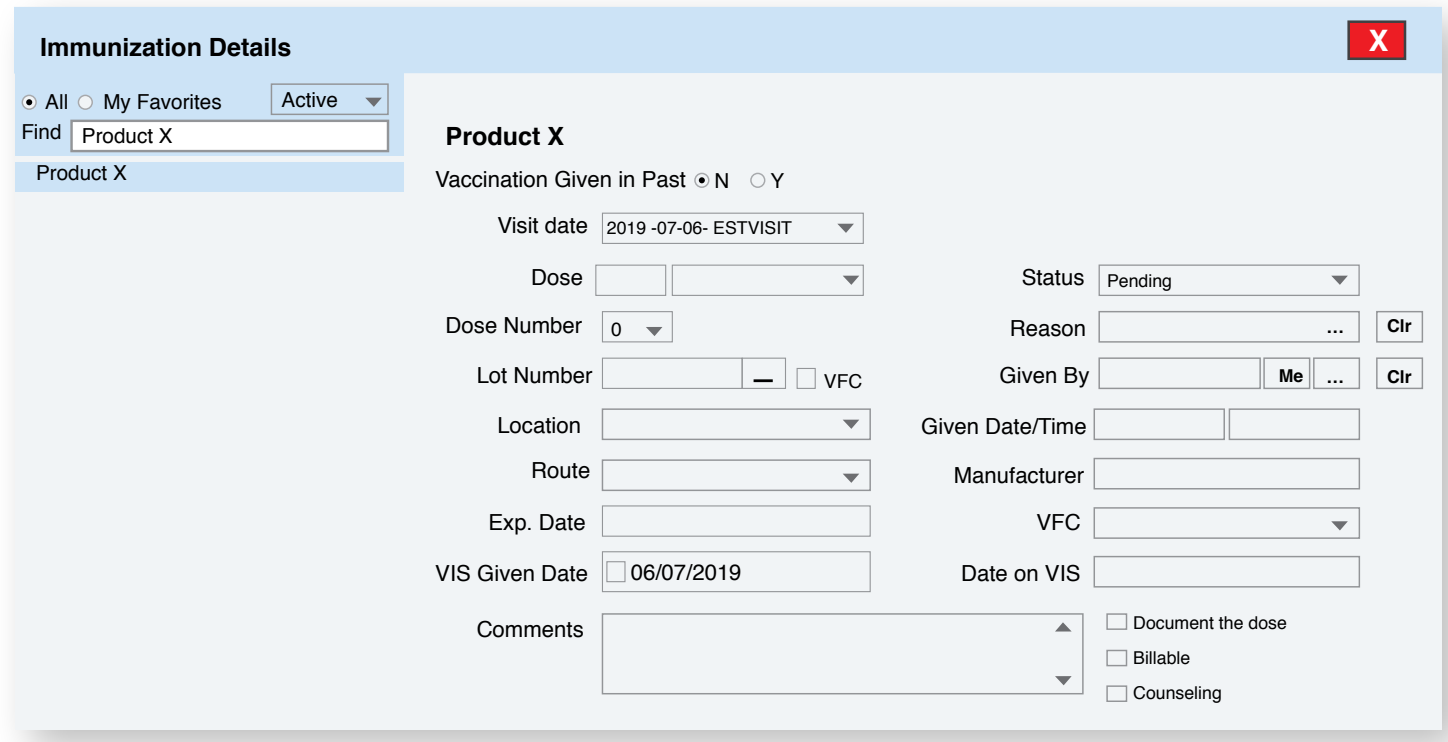

- Note: with only one field for lot number, the best practice for vaccines with two vials, is to record the lot number of the antigen component, and not the second vial, which can be a diluent, adjuvant, or an additional antigen
- If desired, for a multi-component vaccine, the accompanying vial (diluent, adjuvant, additional antigen) may be documented in the **Comments** field. Please note, documenting the accompanying vial is optional and not required

All trademarks are the property of their respective owners.

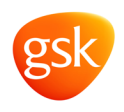